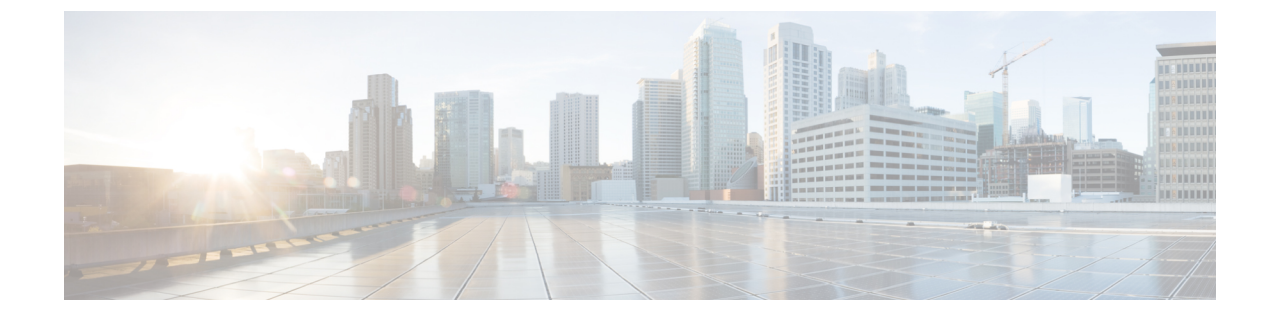

# トランスレーション パターンの設定

- [トランスレーション](#page-0-0) パターンの概要, 1 ページ
- [トランスレーション](#page-0-1) パターンの前提条件, 1 ページ
- トランスレーション [パターンの設定タスク](#page-1-0) フロー, 2 ページ

#### <span id="page-0-0"></span>トランスレーション パターンの概要

任意のタイプのコール用に数字を処理するトランスレーション パターンを設定できます。トラン スレーションパターンは、ルートパターンと同じ一般規則に従い、同じワイルドカードを使用し ます。ルートパターンと同じように、トランスレーションパターンをパーティションに割り当て ます。ただし、ダイヤルされた数字がトランスレーションパターンと一致する場合、CiscoUnified Communications Manager は、ゲートウェイなどの外部エンティティにコールをルーティングしま せん。代わりに、まず変換を実行した後、トランスレーション パターン内で設定されたコーリン グ サーチ スペースを使用して、コールを再度ルーティングします。

## <span id="page-0-1"></span>トランスレーション パターンの前提条件

トランスレーション パターンを設定する前に、次のタスクを完了する必要があります。

- [パーティション設定のタスク](CUCM_BK_SE5DAF88_00_cucm-system-configuration-guide-1151_chapter_010001.pdf#unique_165) フロー
- コール [ルーティング設定のタスク](CUCM_BK_SE5DAF88_00_cucm-system-configuration-guide-1151_chapter_010011.pdf#unique_167) フロー

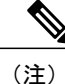

作成した各トランスレーション パターンで、パーティション、ルート フィルタ、および番号 計画の組み合わせが一意であることを確認します。重複入力を示すエラーを受け取った場合、 ルート パターンまたはハント パイロット、トランスレーション パターン、電話番号、コール パーク番号、コール ピックアップ番号、またはミートミー番号の設定ウィンドウを確認しま す。

## <span id="page-1-0"></span>トランスレーション パターンの設定タスク フロー

手順

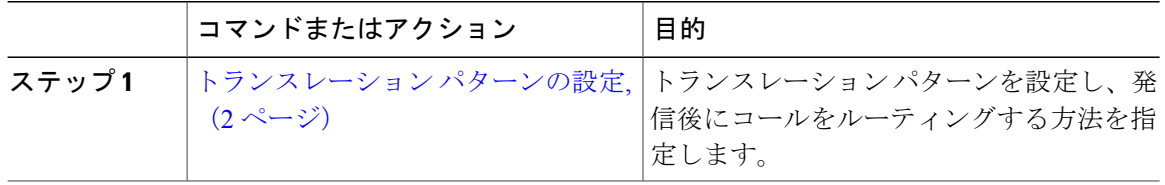

#### <span id="page-1-1"></span>トランスレーション パターンの設定

発信後にコールのルーティング方法を指定するには、トランスレーション パターンを設定しま す。トランスレーション パターンを設定すると、Cisco Unified Communications Manager で発信お よび着信番号を適切に操作できます。Cisco Unified Communications Manager では、パターンの一 致を検出すると、トランスレーション パターンに設定されたコーリング サーチ スペースを使用 して、さらに一致があるかどうかを確認します。

#### 手順

- ステップ1 Cisco Unified CM の管理から、[コールルーティング (Call Routing) >[トランスレーションパター ン(Translation Pattern)] を選択します。
- ステップ **2** 次のいずれかのオプションを選択します。
	- 新しいトランスレーション パターンを追加するには、[新規追加(Add New)] ボタンをク リックします。
	- 既存のトランスレーションパターンの設定を変更するには、検索条件を入力して[検索(Find)] をクリックし、結果のリストからトランスレーション パターンを選択します。

[トランスレーションパターンの設定(TranslationPatternConfiguration)]ウィンドウが表示されま す。

- ステップ **3** [トランスレーションパターンの設定(TranslationPatternConfiguration)]ウィンドウで各フィール ドを設定します。フィールドとその設定オプションの詳細については、オンライン ヘルプを参照 してください。
- ステップ **4** [保存(Save)] をクリックします。